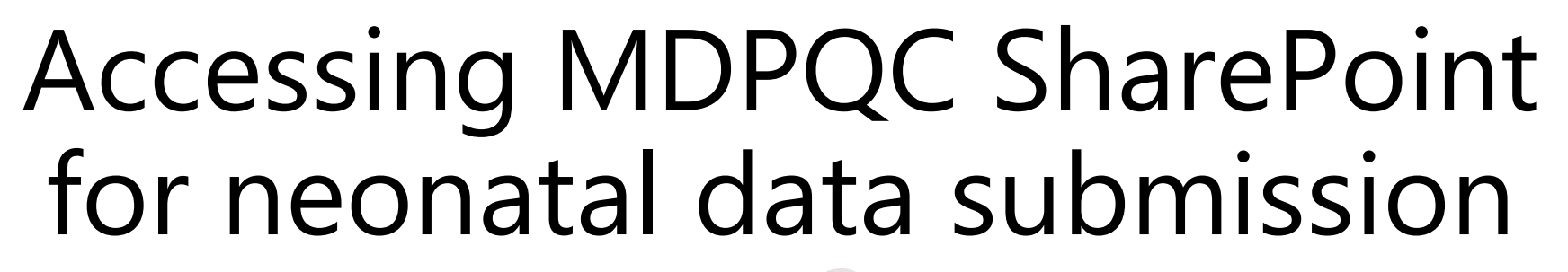

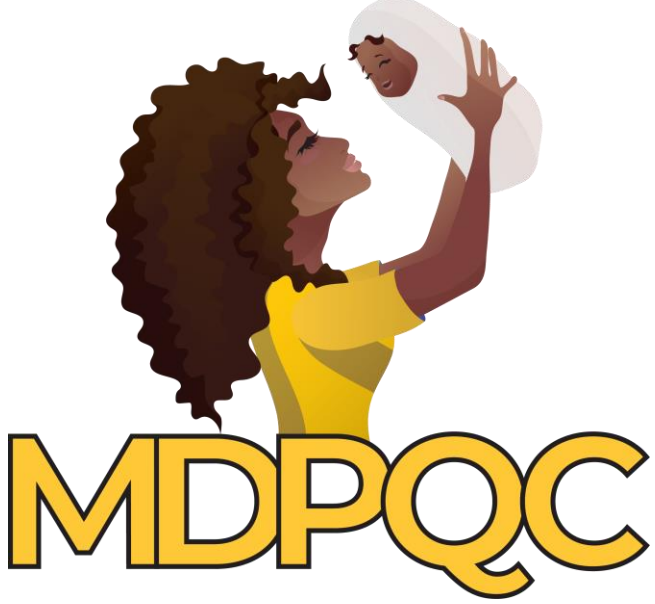

For issues, contact Katie Richards: krichards@hqi.solutions

# Notes

- On the following slides, you will find step-by-step instructions for accessing the MDPQC SharePoint data submission site for the neonatal data. (Maternal data is being submitted to the AIM Data Center.)
- This is a multi-step process that will require you to request access and then wait to be approved before moving forward.
- You will only need to go through this initial process one time to set everything up. Once you are set up, you will go straight to slide 11.

Step 1: Direct browser to link provided via email from Katie. If you do not have an Office365 account, go to Step 2 below. If you are accessing from an Office365 account, you will start at Step 4 on slide 5.

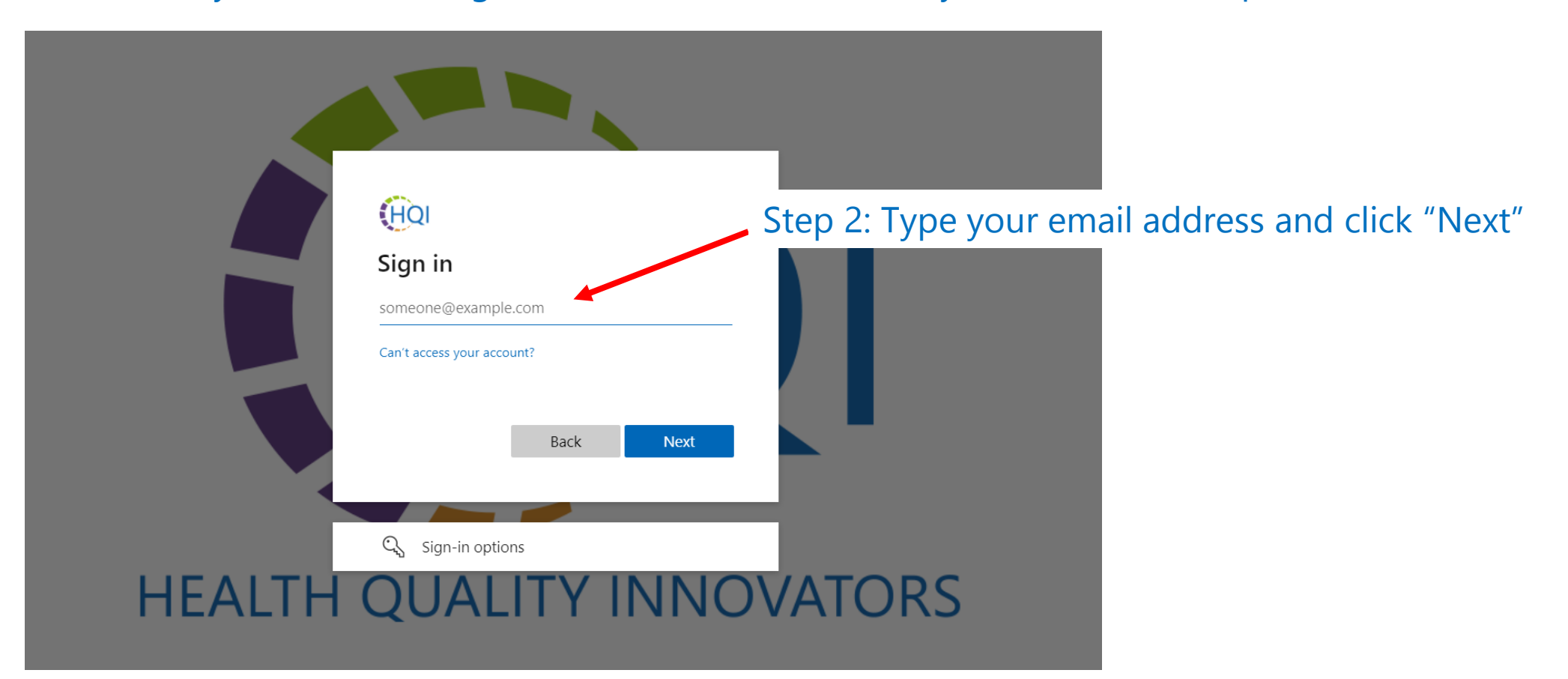

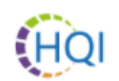

← katherine.marie.richards@gmail.com

## Enter code

We just sent a code to katherine.marie.richards@gmail.com

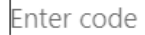

Didn't receive it? Please wait for a few minutes and try again.

Step 3: Enter the code sent to your email address

Sign in

Your Health Quality Innovators account verification code Inbox x

ē. Г7

Health Quality Innovators (via Microsoft) <account-security-noreply@accountprotection.microsoft.c... 10:02 AM (0 minutes ago) <  $\leftarrow$  Reply  $\cdot$  : to me  $\sim$ 

**Health Quality Innovators** 

## Account verification code

To access Health Quality Innovators's apps and resources, please use the code below for account verification. The code will only work for 30 minutes.

Account verification code: 23644174

If you didn't request a code, you can ignore this email.

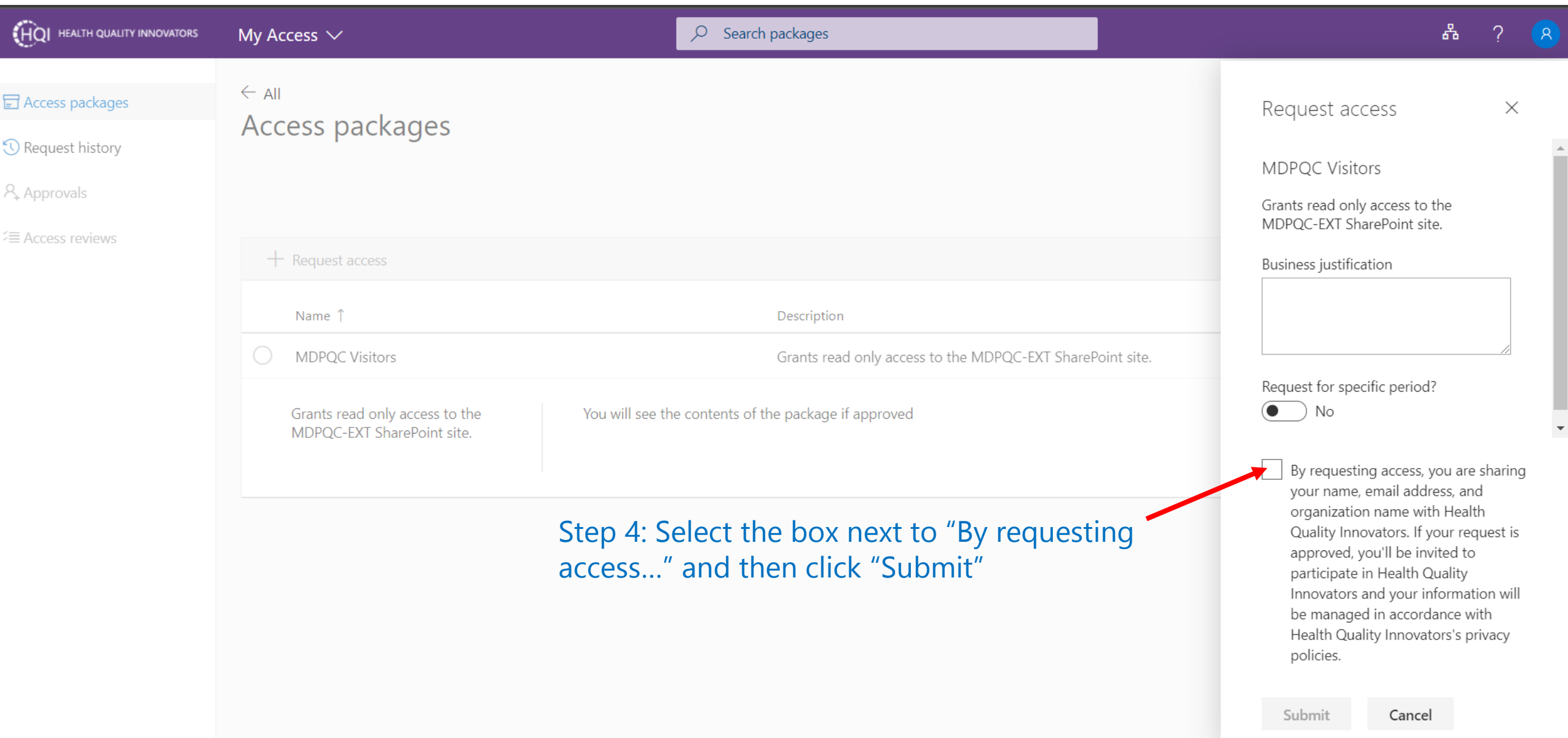

**Once I approve your request**, you will receive an email confirmation: (Please be patient – I am setting up a lot of users!) Step 5: Click "Get Started" from the email

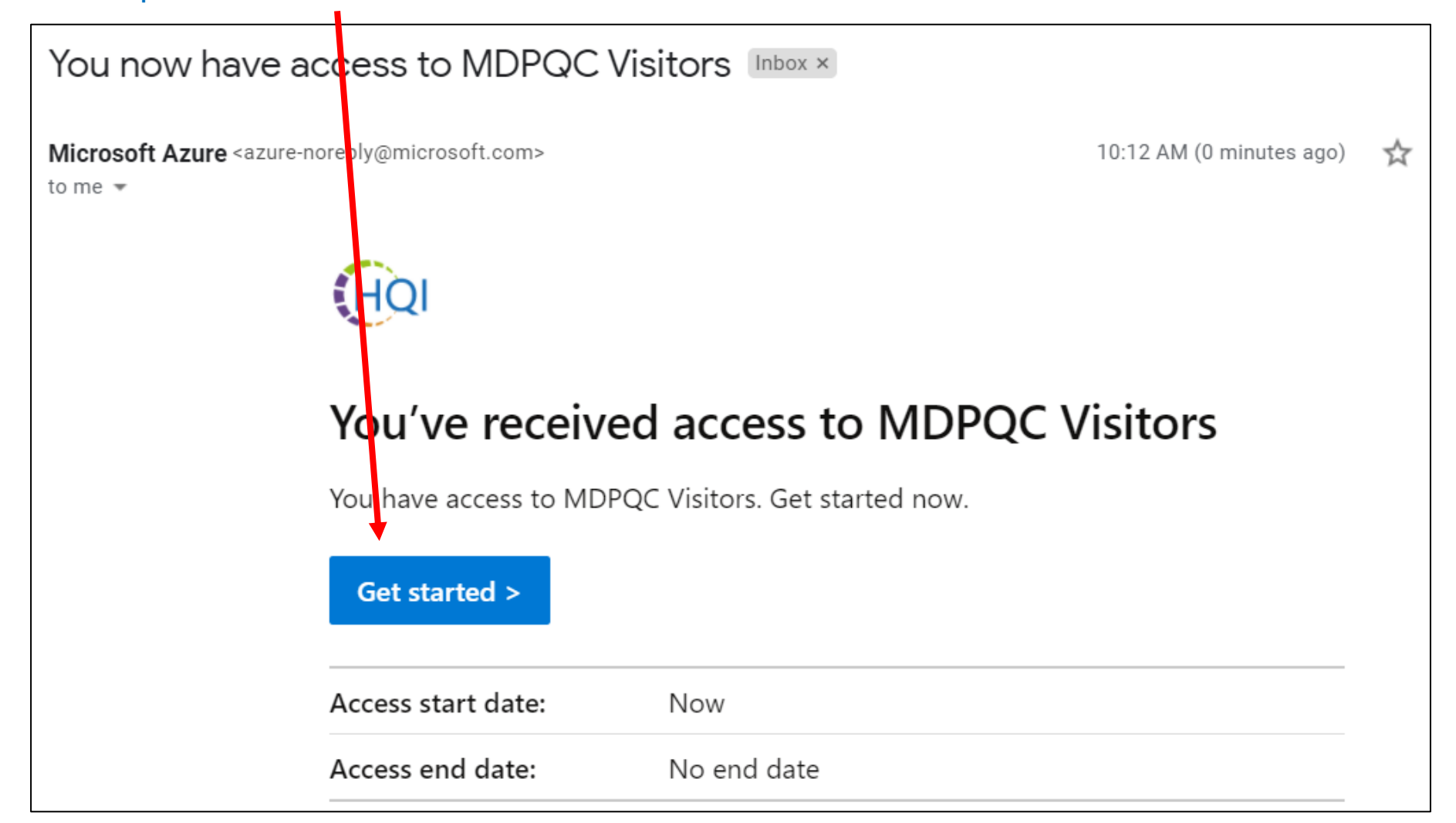

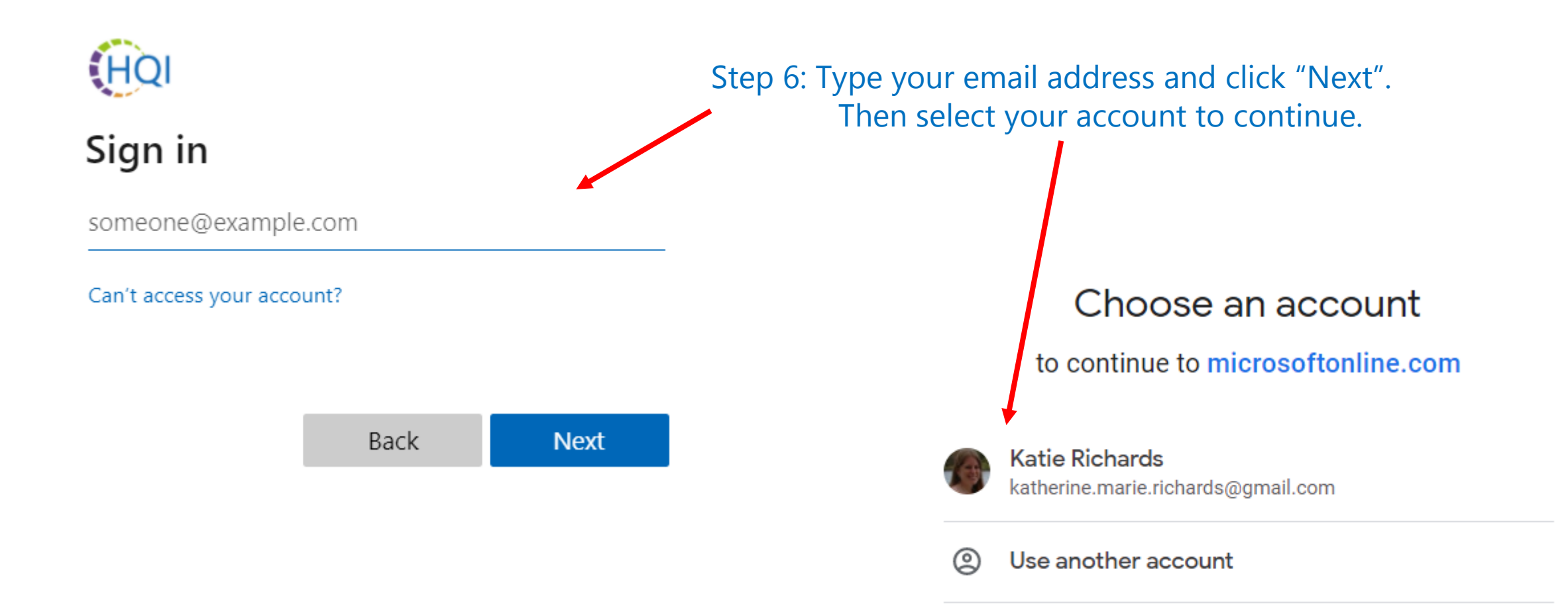

To continue, Google will share your name, email address, language preference, and profile picture with microsoftonline.com.

## Google

katherine.marie.richards@gmail.com

## Review permissions

HQI Health Quality Innovators hqi.solutions

### This resource is not shared by Microsoft.

The organization Health Quality Innovators would like to:

#### Sign you in  $\checkmark$

Read your name, email address, and photo  $\checkmark$ 

You should only accept if you trust Health Quality Innovators. By accepting, you allow this organization to access and process your data to create, control, and administer an account according to their policies. Health Quality Innovators has not provided a link to their privacy statement for you to review. Health Quality Innovators may log information about your access. You can remove these permissions at https://myapps.microsoft.com/hqi.solutions

Cancel

Accept

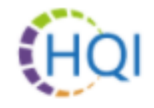

katherine.marie.richards@gmail.com

## More information required

Your organization needs more information to keep your account secure

Use a different account

Learn more

Step 7: Click "Accept"

**Next** 

Step 8: We need to set up multifactor authentication. Click "Next".

## Keep your account secure

Your organization requires you to set up the following methods of proving who you are.

## Microsoft Authenticator

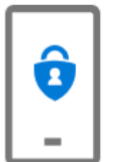

Start by getting the app

On your phone, install the Microsoft Authenticator app. Download now After you install the Microsoft Authenticator app on your device, choose "Next". I want to use a different authenticator app

**Next** 

I want to set up a different method

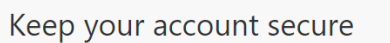

Your organization requires you to set up the following methods of proving who you are.

### Microsoft Authenticator

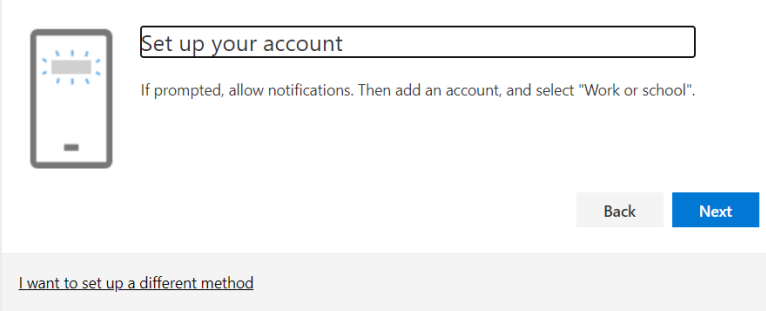

Step 9: Click "Next" to set up Microsoft Authenticator following the directions; or select alternate method for 2-factor authentication.

Once you have the Authenticator app:

- 1. Click the 3 dots in the upper right-hand corner of the app
- 2. Select "Add account"
- 3. Select "Work or school account"
- 4. Select "Scan a QR code" to scan the provided code on the computer screen

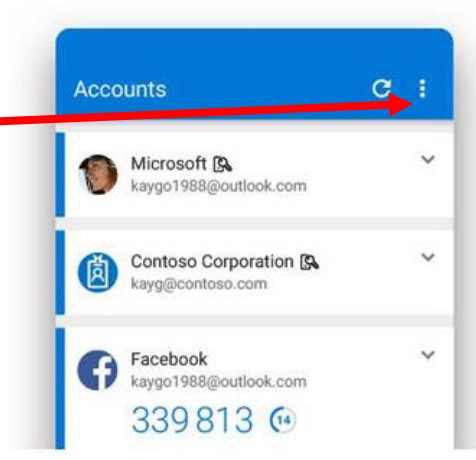

Microsoft Authenticat Scan the OR code

Can't scan image?

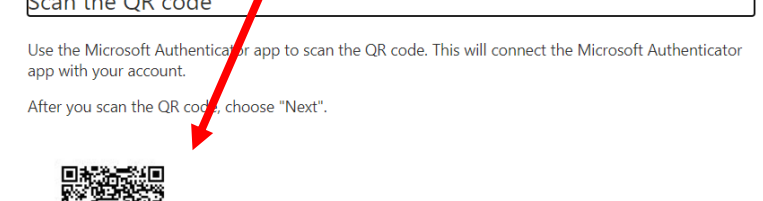

## Microsoft Authenticator

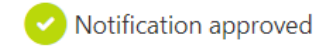

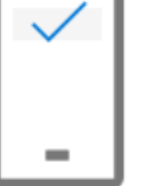

Step 10: Once you have set up your multifactor authentication, you may now close the below window displaying your access package.

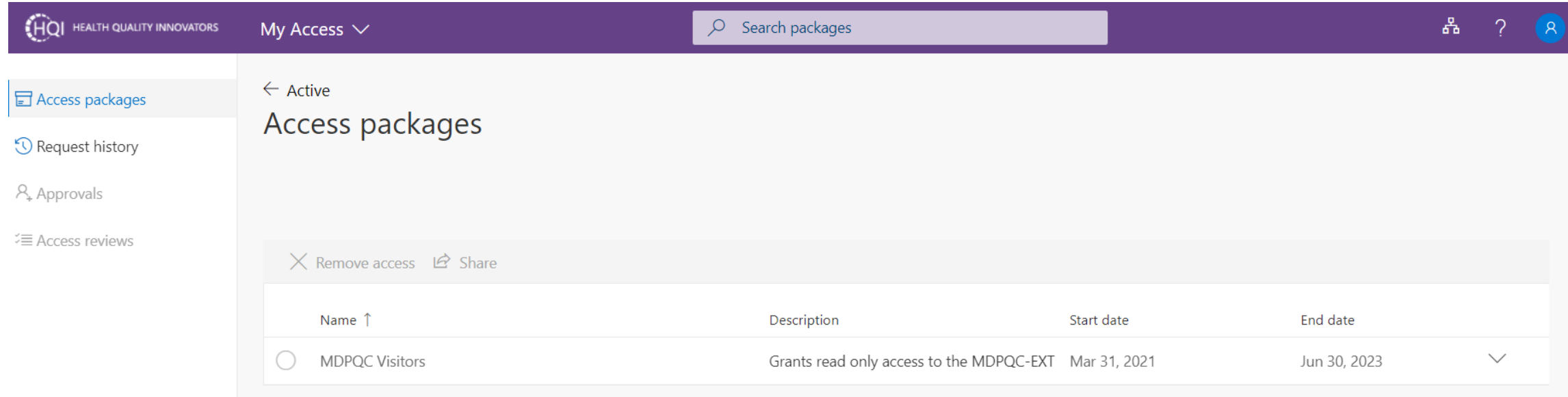

Step 11: To access the MDPQC SharePoint site, use this link:<https://hqisolutions.sharepoint.com/sites/MDPQC-EXT> **This will be your link for access going forward. Bookmark it!**

\*\*\*If at first you get a screen saying you need permission, try again in a bit - it may take a few minutes for the system to add you.

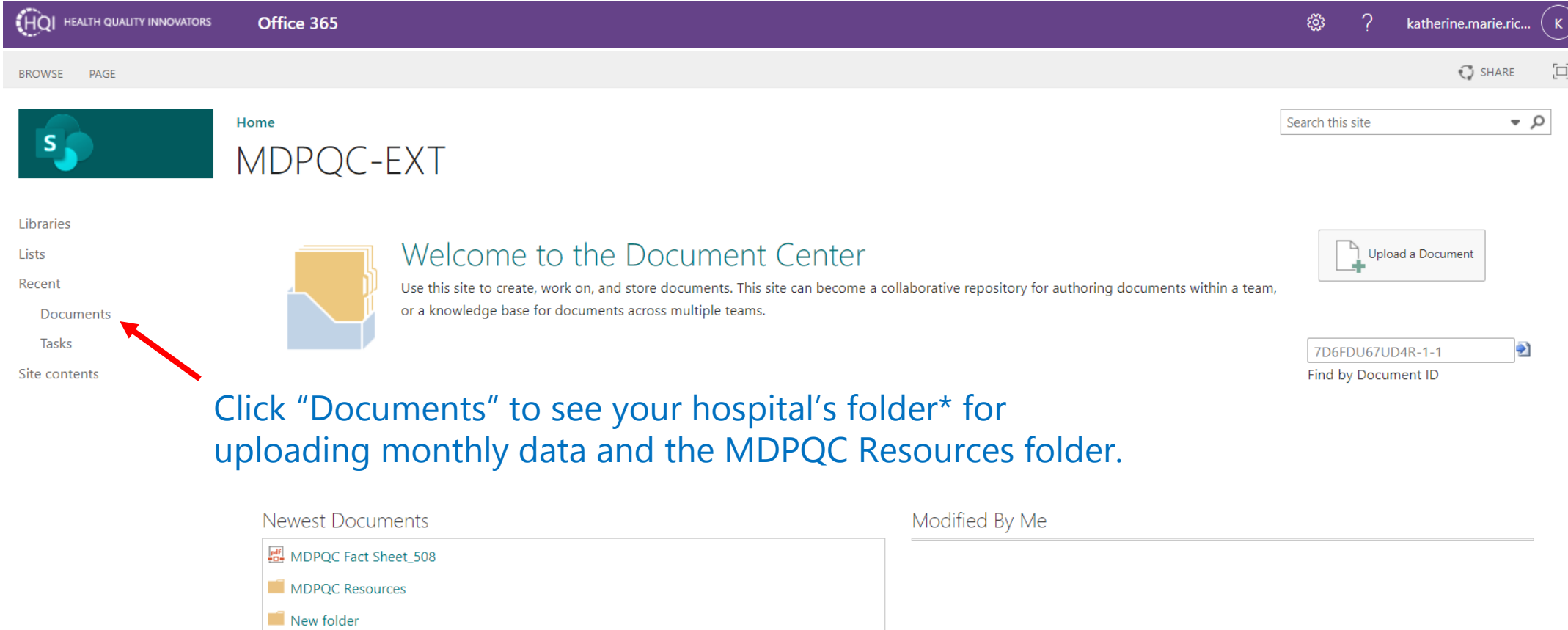

\*Note that you may not see your hospital's folder the first time that you log in, as I will need to set up your permission to access and upload data to the folder separately.

The next time that you access the website, you may receive this notice. Open the Microsoft Authenticator app on your phone, and click "Approve".

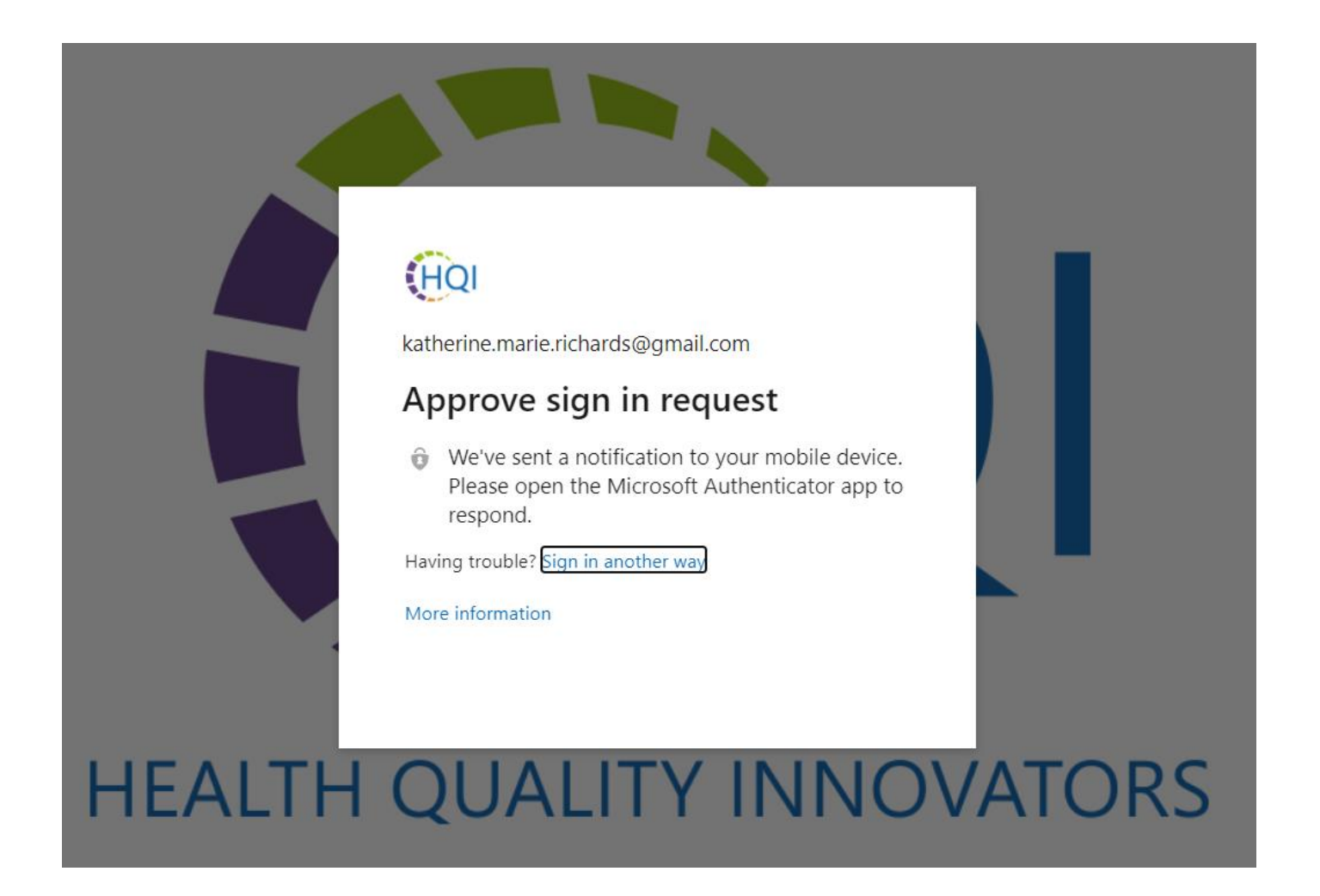

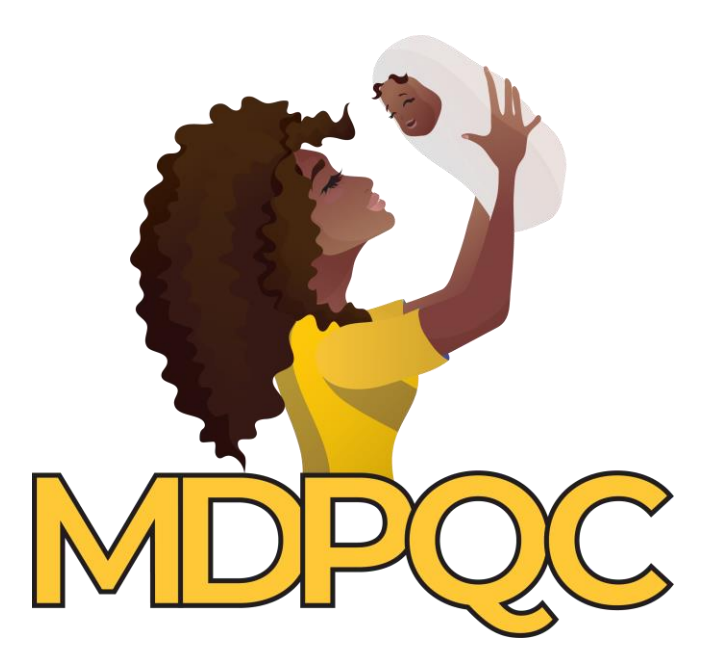

If you continue to have issues accessing SharePoint, reach out to Katie Richards: [krichards@hqi.solutions,](mailto:krichards@hqi.solutions) 804-289-5355